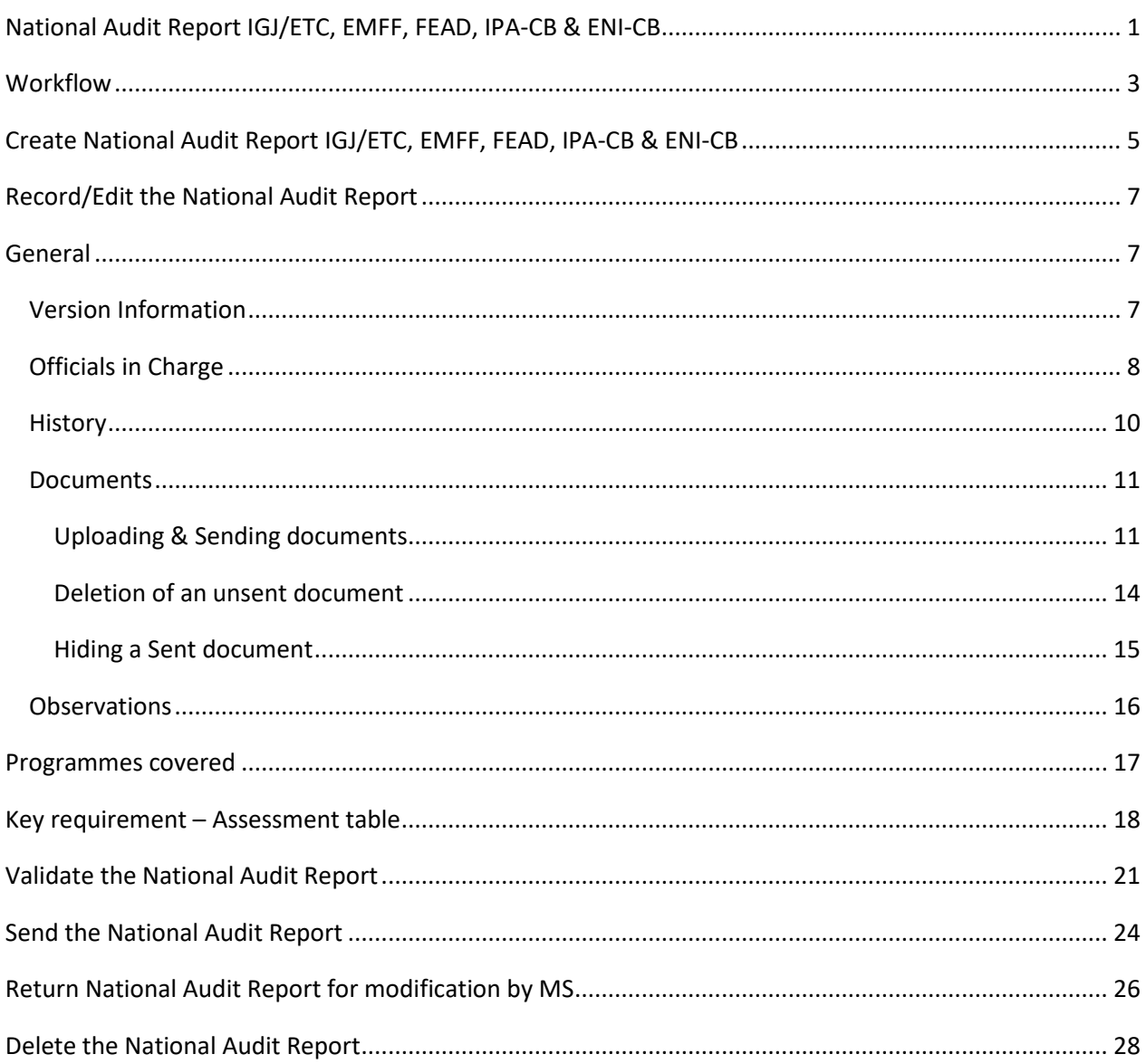

# National Audit Report IGJ/ETC, EMFF, FEAD, IPA-CB & ENI-CB

### **PURPOSE**

This document describes the specifications and details related to the National Audit Report (NAR) procedure under Article 128(1) of the CPR Regulation and more specific those related to IGJ, ETC, EMFF, FEAD, IPA-CB & ENI-CB.

There are no deadlines or fixed frequencies for the submission of the National Audit Report.

### **REGULATIONS**

More detail regarding the regulation of the national Audit Report can be found in the ['About SFC2014'](http://ec.europa.eu/sfc/en/2014/about-sfc2014) section of this portal.

#### **ROLES**

Roles involved in the NAR are:

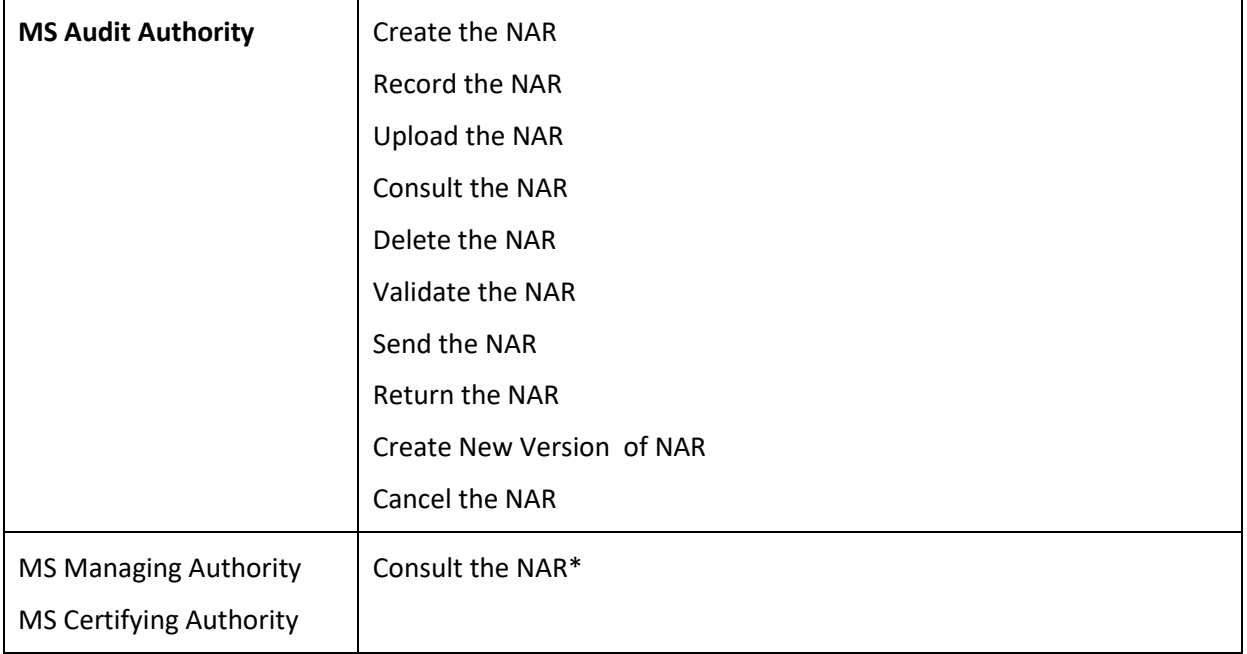

\* MS Certifying Authorities have to have read permission on one of the selected Programmes in the National System Audit Reports table with an Entity Type "Certifying authority" or "Intermediate body of the certifying authority".

MS Managing Authorities have to have read permission on one of the selected Programmes in the National System Audit Reports table with an Entity Type "Managing authority" or "Intermediate body of the managing authority".

The document called 'EC Letter' (NAR.ECL) sent by the Commission to the Member State can be read only by the MS **Audit** Authority roles.

#### **FUNDS**

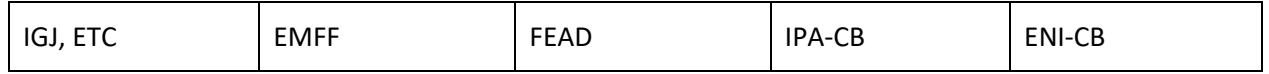

### **PRE-CONDITIONS**

A National Audit Report exists in the system.

When creating a new National Audit Report, it doesn't yet exist (based on title).

When editing a version of the National Audit Report, its status is 'Open', 'Ready to send', 'Sent' or 'Returned for modification by MS' at the level of the Member State and currently resides on the user's Node.

As long as no Programmes have been added to the National Audit Report, any MS user having only one of the Fund permissions is allowed to modify the object.

When Programme(s) have been added, the user should have the action permission on all National Audit Report Programme Funds.

First, the OPs have to be identified before the upload of the document is allowed.

# **Workflow**

This section shows the lifecycle to create and manage the NAR.

There are no modifying reports once they have been submitted. The Commission cannot change a set of reports – only respond.

Click [here](https://ec.europa.eu/sfc/sites/sfc2014/files/sd_nar.png) to see the National Audit Report workflow diagram in high resolution.

# National Audit Report Diagram

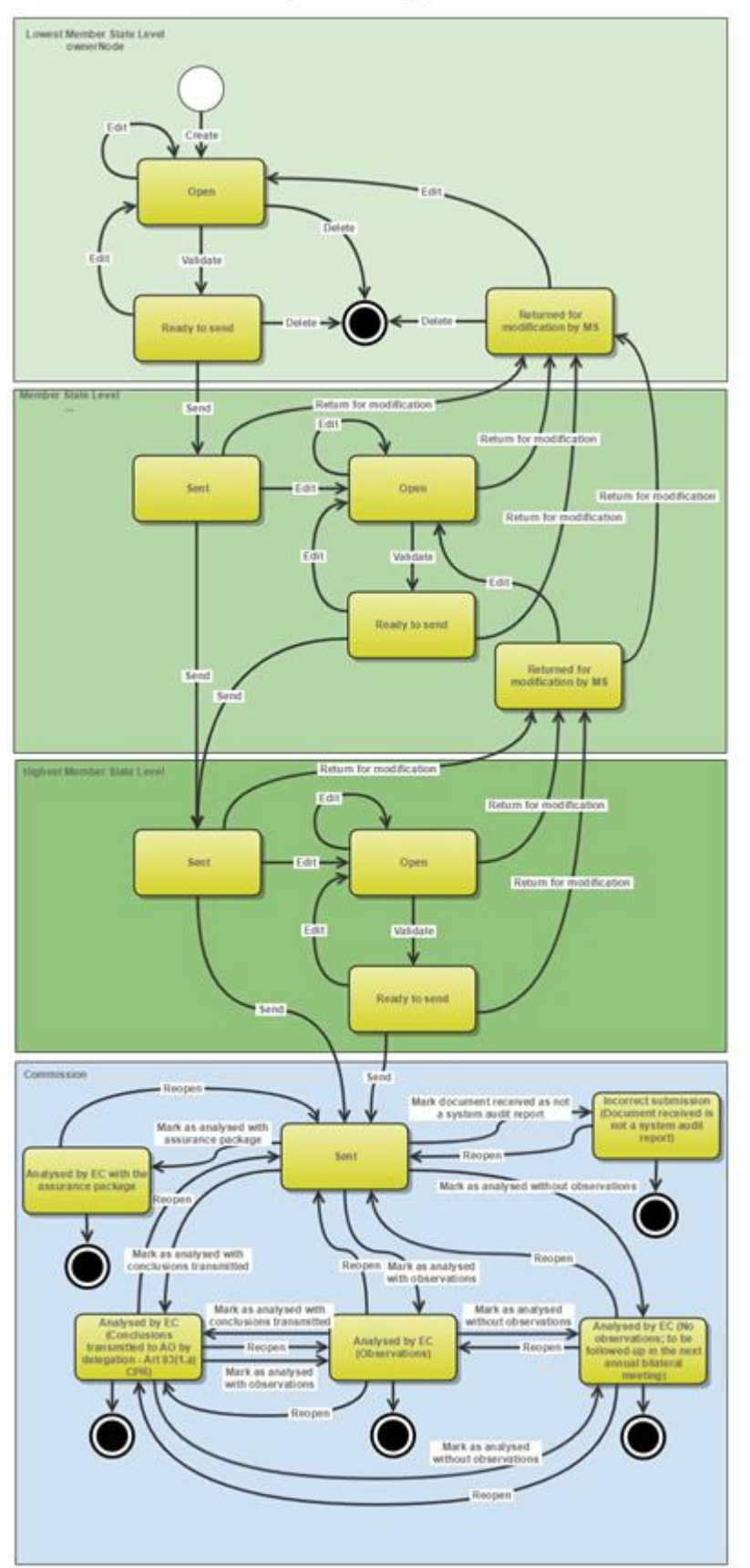

# **Create National Audit Report IGJ/ETC, EMFF, FEAD, IPA-CB & ENI-CB**

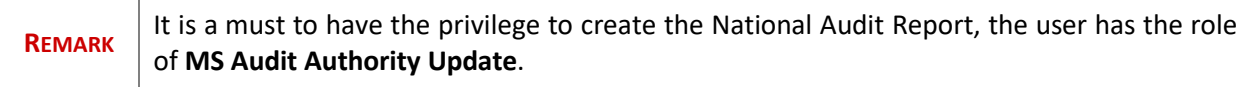

**1.** To access the **NATIONAL AUDIT REPORT** section first click on the **Audit** menu item and then on the **National Audit Report** link. There will be 5 separate menu items, one for **IGJ/ETC**, one for **EMFF**, one for **FEAD** one for **IPA-CB** and one for **ENI-CB**.

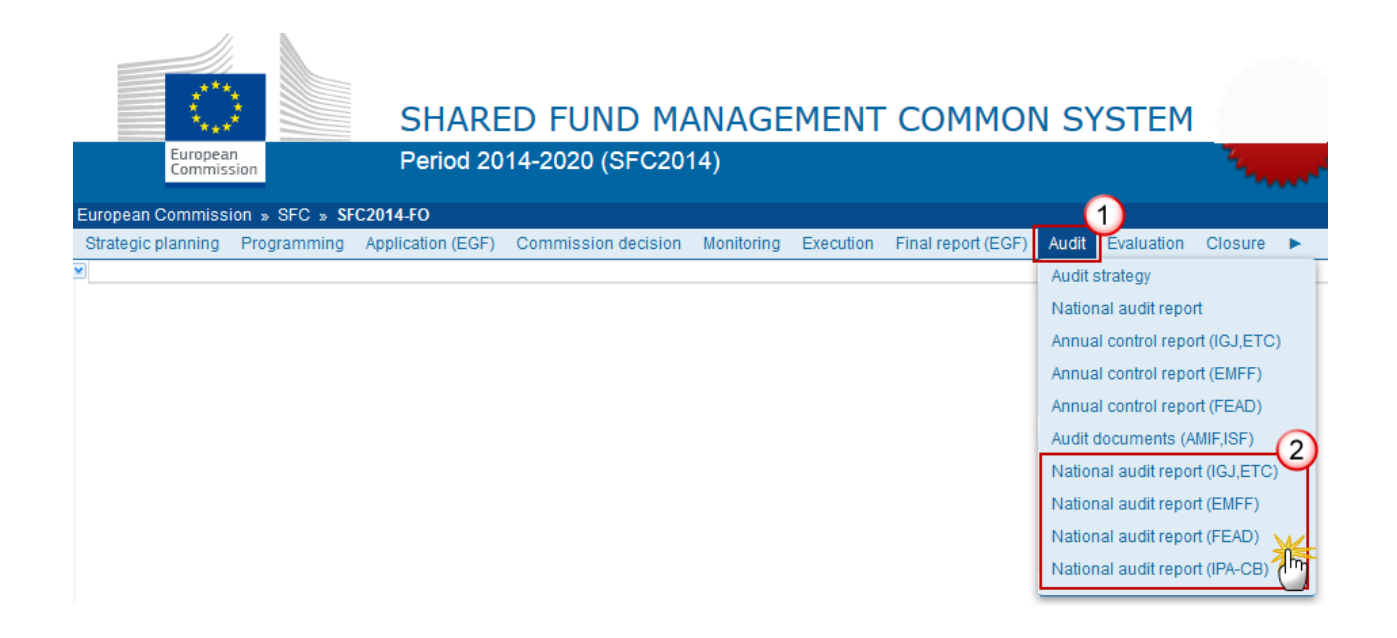

**2.** Click on the **Create a new national audit report** link to create a new NAR.

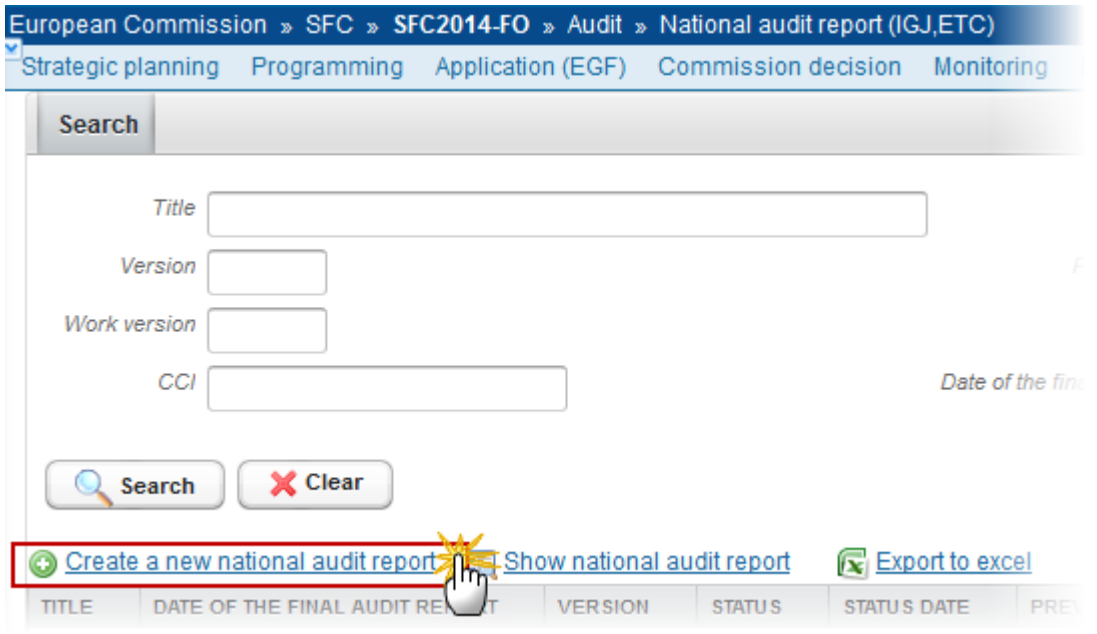

#### You are redirected to the National Audit Report creation wizard:

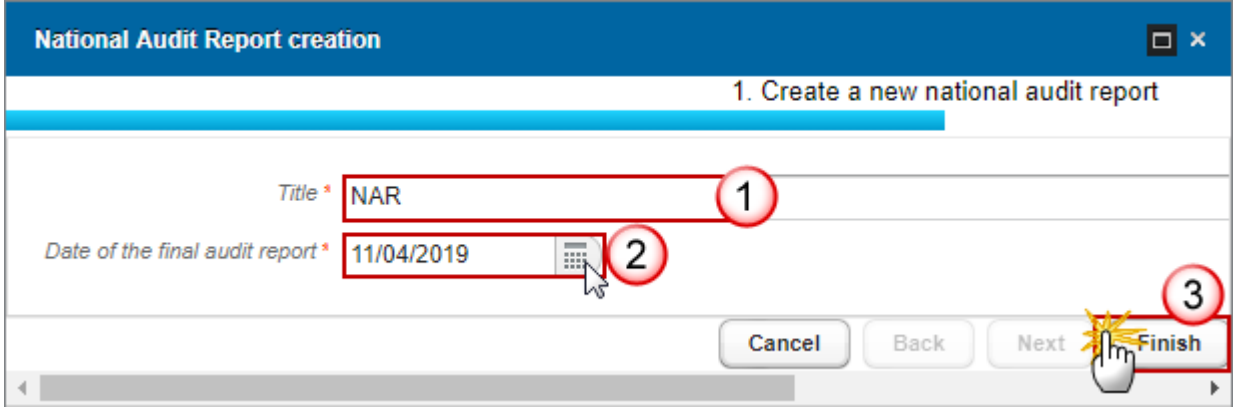

- **3.** Enter the following information:
- **(1)** Enter the *Title*
- **(2)** Select the *Date of the final audit report*

The Date of the Final Report of the NAR will be used to later import the NAR information in the ACR and must be <= current date.

**(3)** Click on the **FINISH** button to confirm the creation action

The status of the Control Report is **OPEN**.

# **Record/Edit the National Audit Report**

Find all the information to complete each screen of the NAR.

Below are the links to the main sections:

- **[General](#page-6-0)**
- [Programmes covered](#page-16-0)
- [Key requirement](#page-17-0)  assessment table

# <span id="page-6-0"></span>**General**

### *Version Information*

The Version Information contains information on the identification and status of the National Audit Report Version like the Title, the Version Number, the Status and the Node where it currently resides. It also shows the results of the last validation done on this National Audit Report version.

When the Status is **'ANALYSED BY EC WITH THE ASSURANCE PACKAGE'** then the link to the ACR document will appear here showing the ARES number of the 'EC assessment letter'.

The title and the accounting year can be updated.

**1.** Click on the **EDIT** button **the interest of the version information.** 

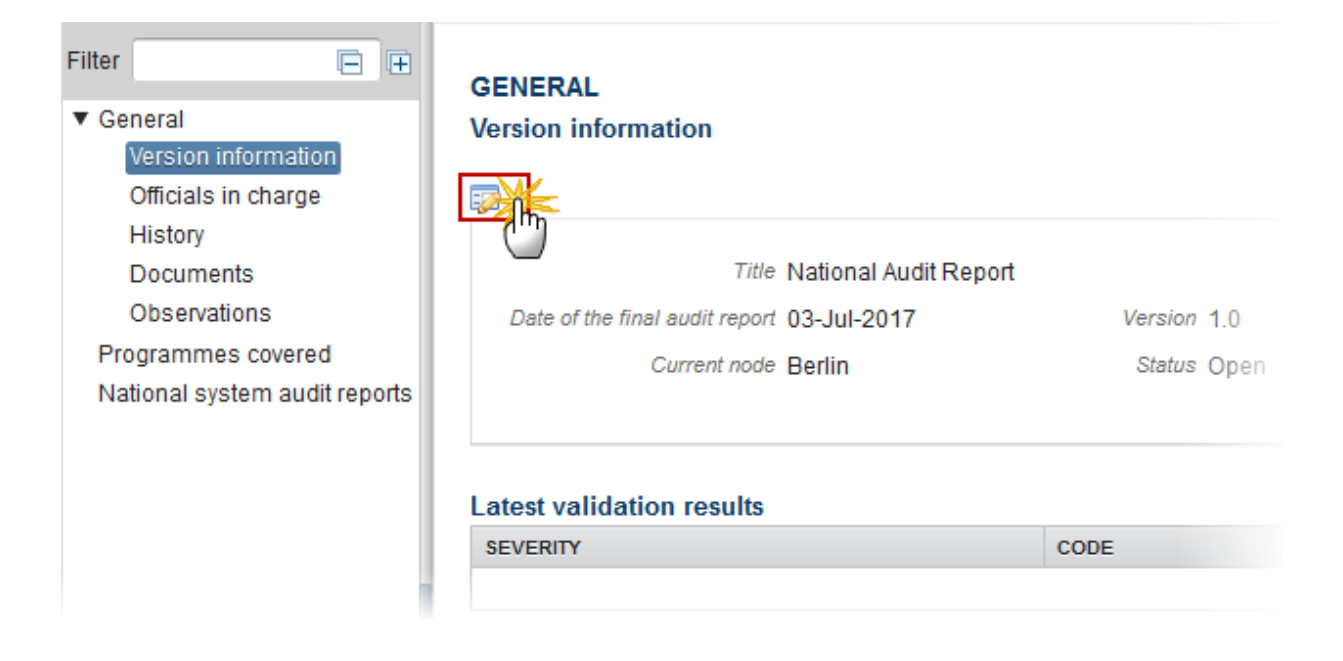

The Edit Details pop-up window appears:

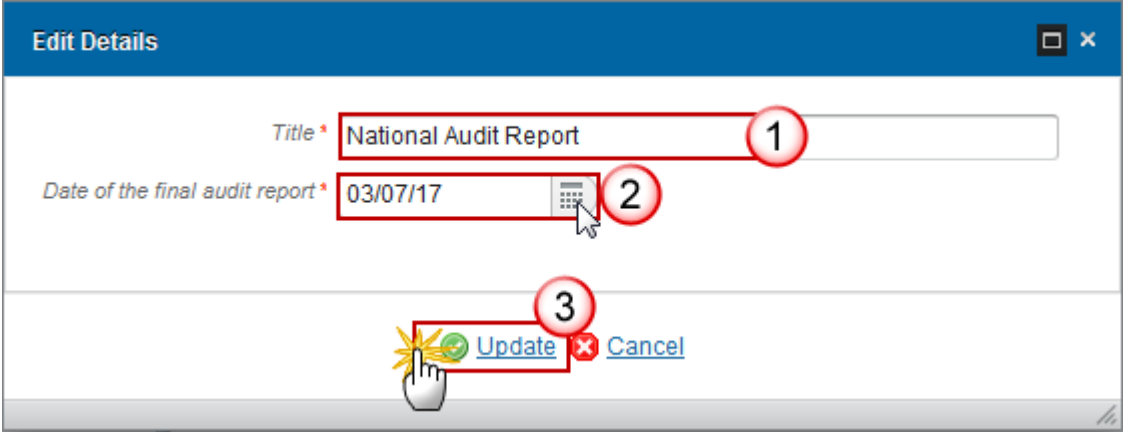

- **2.** Enter the following information:
- **(1)** Enter the new *Title.*
- **(2)** Select the *Date of the final audit report.*
- **(3)** Click on **Update** to save the information.

# *Officials in Charge*

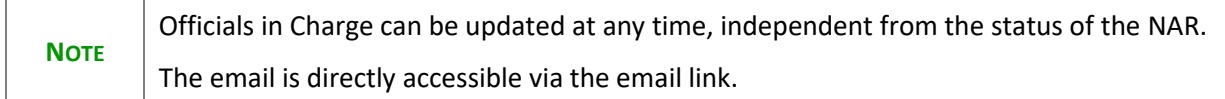

- Click on the ADD button **the add** a new official in charge.
- Select an official and click in the **EDIT** button to modify the information of this official.
- Select an official and click on the **REMOVE** button to delete the official in charge selected.

### **GENERAL**

#### **Officials in charge**

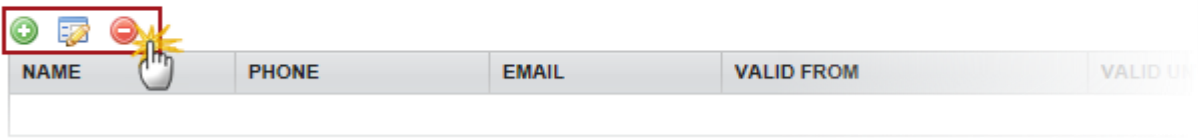

**1.** Click on the **ADD** button **O** to add a new official in charge.

#### **GENERAL** Officials in charge ◉ PHONE EMAIL **VALID FROM VALID UNTIL** LANGUAGE Ńŕ HI.  $\blacktriangleleft$ ħ

The Edit Details pop-up window appears:

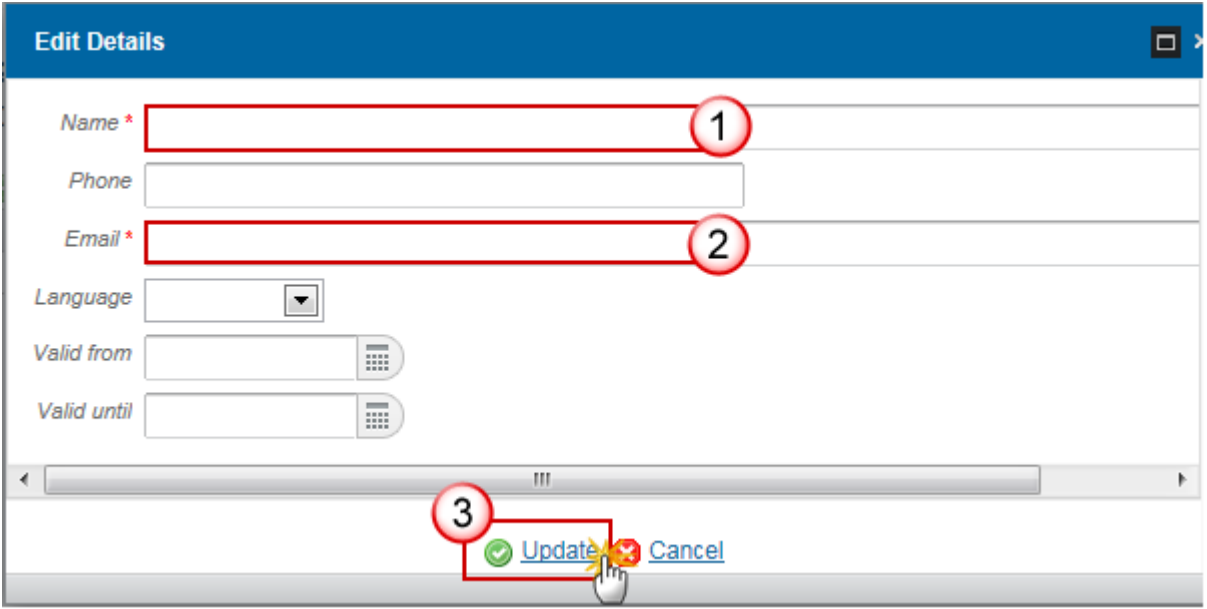

- **2.** Enter the following information:
- **(1)** Enter the *Name*.
- **(2)** Enter the *Email*.
- **(3)** Click on **Update** to save the information.

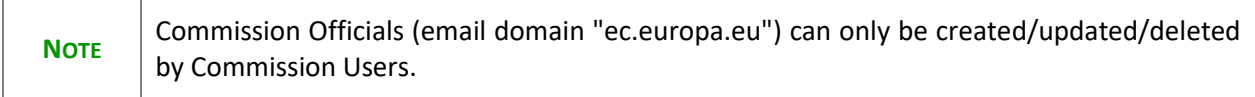

## *History*

This section shows all the actions that happened in the National Audit Report since it was created and the resulting Status, for example:

### **GENERAL**

History

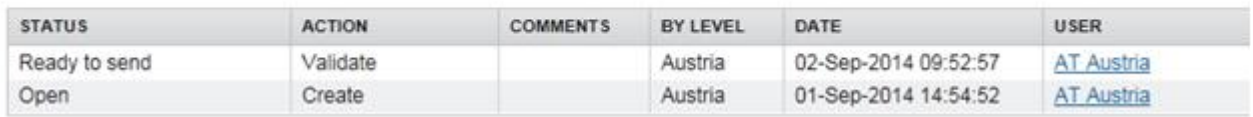

The email of the Actor/User is directly accessible via the email link.

### *Documents*

The Documents list shows all documents uploaded against this version of the NAR by Member State and by Commission. Member State Users see all their own Documents and the sent Commission Documents. Commission Users see all their own Documents and the sent Member State Documents.

First, the OPs have to be identified before the upload of the document is allowed.

Hyperlinks to the uploaded physical files allow reading the content immediately.

The email of User who sent the Document is directly accessible via the **'SENT BY'** link.

The document called 'EC Letter' sent by the Commission to the Member State can be read only by the MS Audit Authority roles.

The following document types will be foreseen:

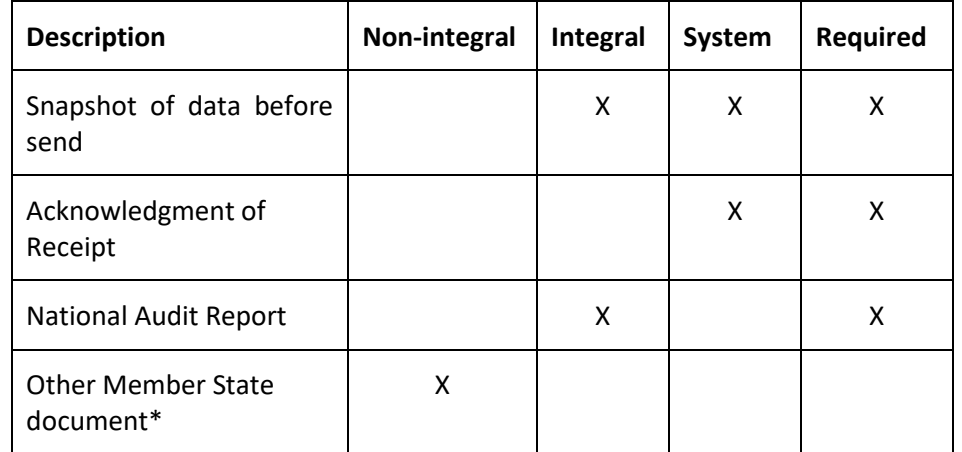

\*Allow to create only when NAR is in one of the final statuses below at Commission level:

- "Analysed by EC (Observations)"
- "Analysed by EC (No observations; to be followed-up in the next annual bilateral meeting)"
- "Analysed by EC (Conclusions transmitted to the authorising officer by delegation, cf. Article 83(1.a) CPR)"

## **Uploading & Sending documents**

Multiple documents can be uploaded in the NAR.

- Clicking on the ADD button will open a pop-up window allowing you to add a new document type with attachments.
- Selecting a document row and click on the **EDIT** button will allow you to modify the document information. If a document of type 'Other Member State Document' must be sent, you can select the edit button in order to send the document.
- Selecting a row of a previously uploaded document and click on the REMOVE button **O** to delete the document and associated attachments.

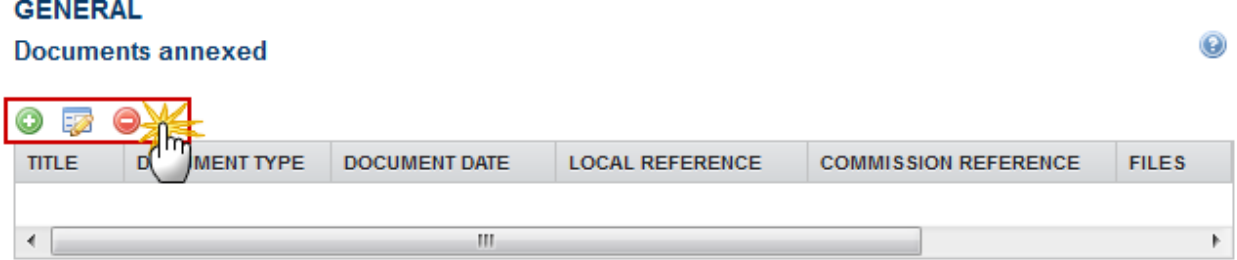

**1.** Click on the ADD button **the add a new document.** 

#### **GENERAL**

#### **Documents annexed**

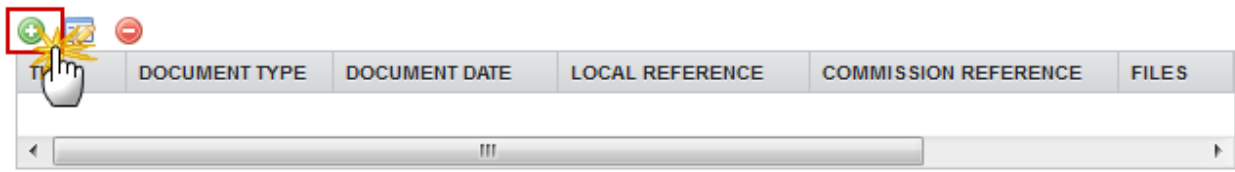

The document detail pop-up window appears:

◉

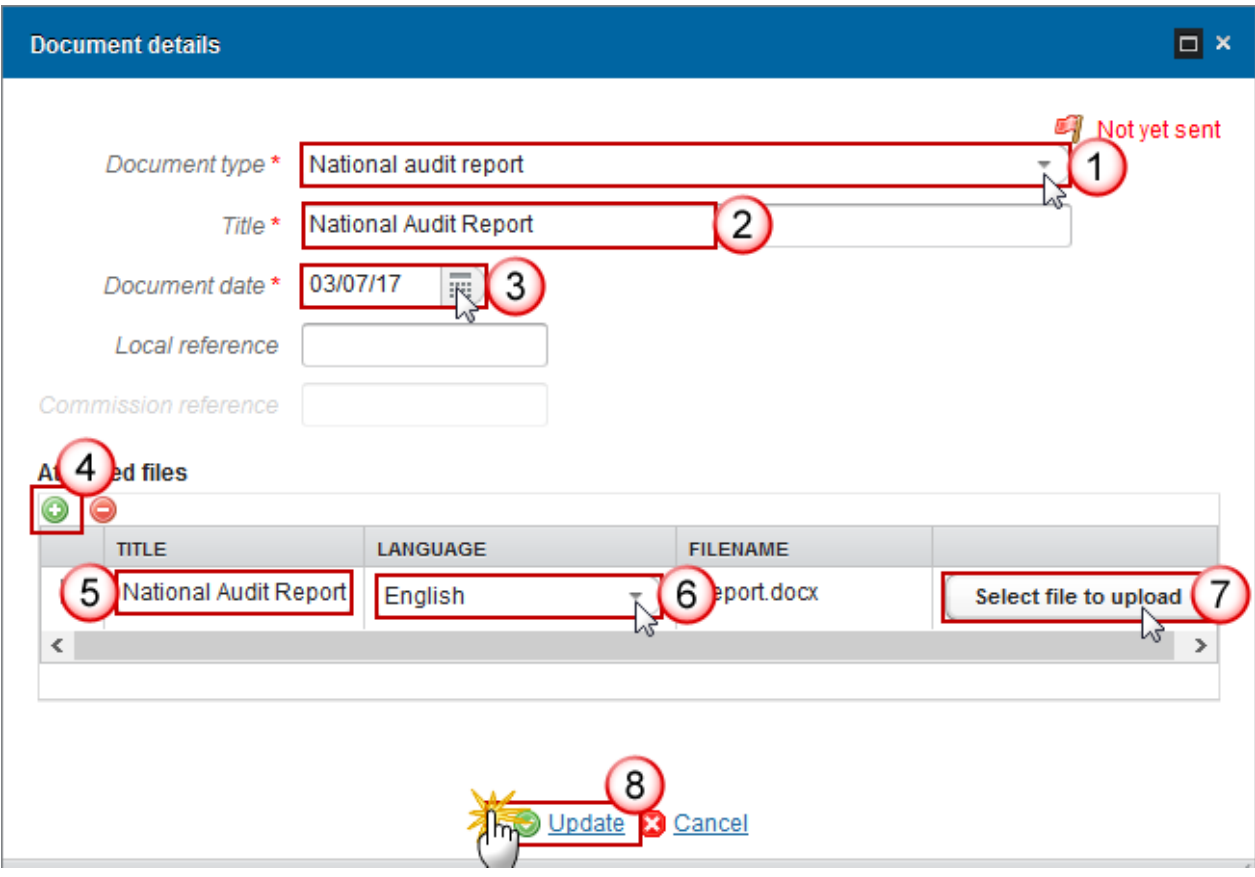

- **2.** Enter or select the following information:
- **(1)** Select a *Document Type*
- **(2)** Enter a *Title* for your Document
- **(3)** Enter a *Document Date*
- **(4)** Click on the ADD button **the about a** to add a new attachment
	- $\bullet$  You can add multiple attachments by clicking on the ADD button
	- You can remove unwanted attachments by selecting the attachment and clicking on the **REMOVE** button
- **(5)** Enter a *Title* for your attachment.
- **(6)** Select the *Language* of the document.
- **(7)** Select the *file* to upload.
- **(8)** Click on **Update** to save the information.

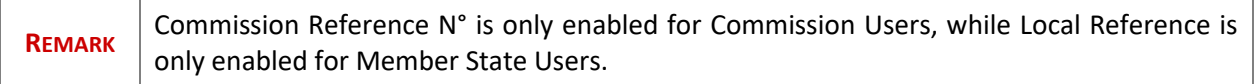

The pop-up window closes and the documents are uploaded.

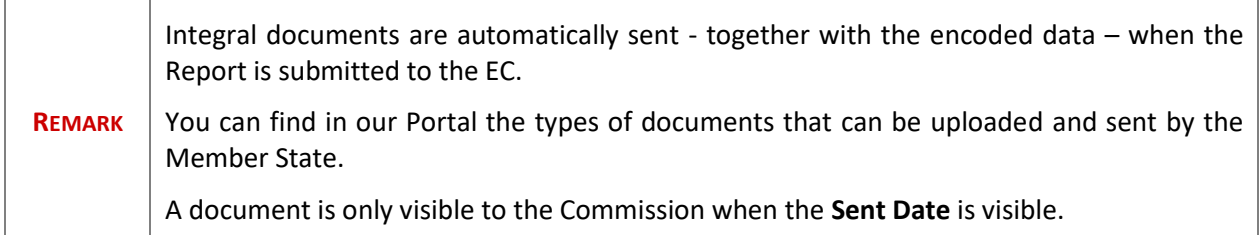

# **Deletion of an unsent document**

**1.** Select a row **(1)** of a previously uploaded document and click on the **REMOVE** button **(2)** to delete the document and associated attachments.

#### **GENERAL**  $\odot$ **Documents annexed** ⊙ 52 **TITLE DOCUMENT TYPE DOCUMENT DATE** LOCAL REFERENCE ( National Audit Report National audit report 03-Jul-2017  $\left\langle \cdot \right\rangle$  $\,$

A confirmation window appears:

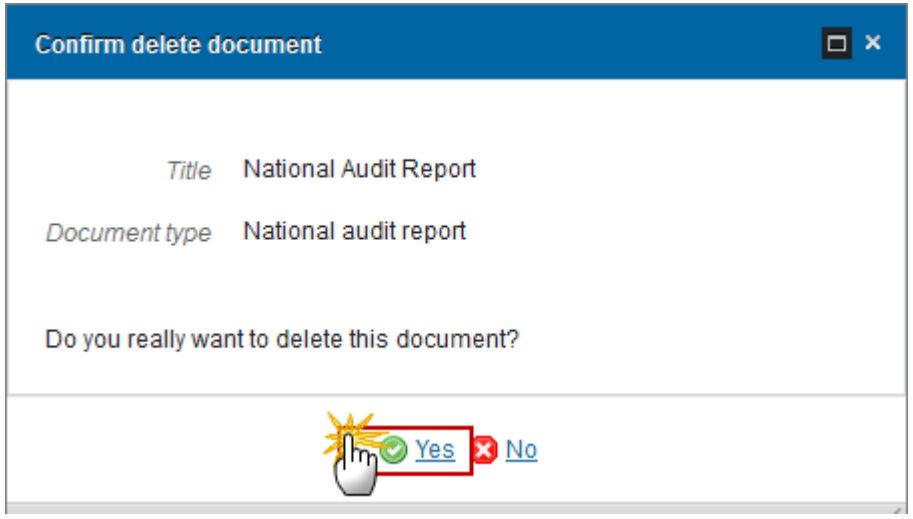

**2.** Click on **Yes** to confirm deletion. Click on **No** to return to the Annual Control Report.

# **Hiding a Sent document**

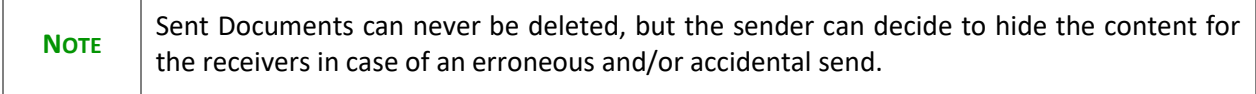

**1.** Select a row **(1)** of a previously sent document and click on the Edit button **(2)** to hide the document and associated attachments.

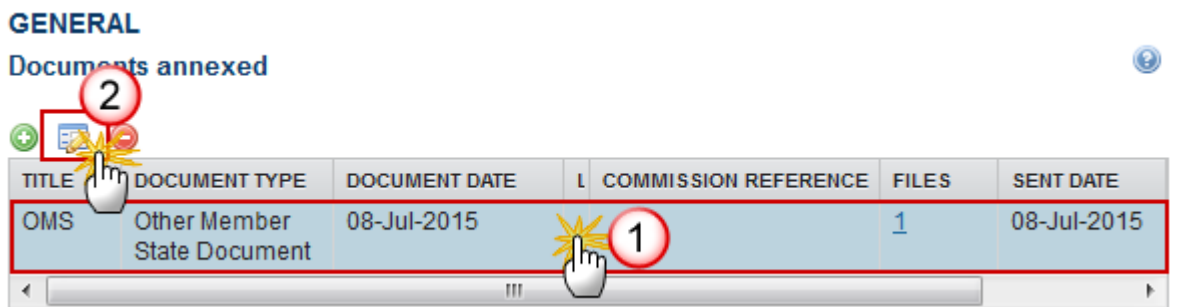

**2.** Select the **HIDE CONTENT (1)** option and click on **Update (2)** to hide the document.

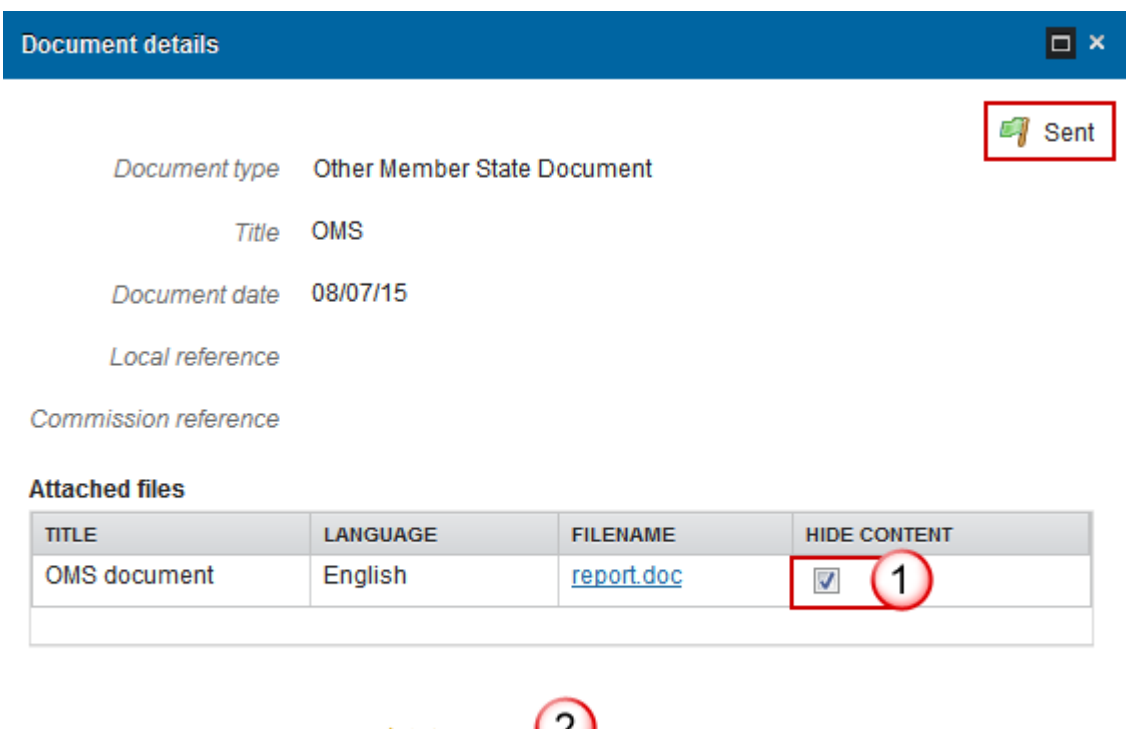

# *Observations*

This section is used to provide any relevant information to the National Audit Report. It can be used as a type of 'chat' between the Member State and Commission.

Cancel

Update

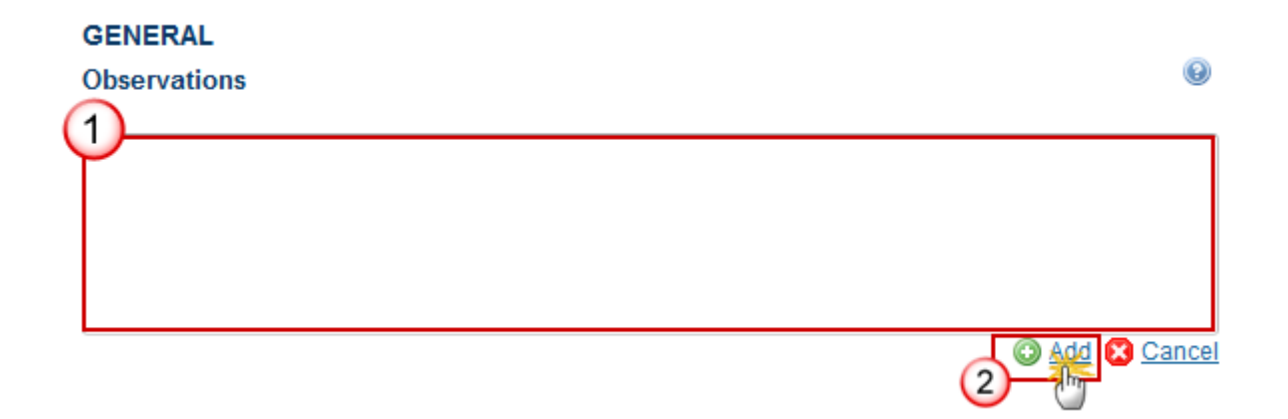

h.

**(1)** Enter an observation.

All users who have Read and Observation permission on the Reports will be able to send an Observation and participate in the conversation.

**(2)** Click on **Add** to save the information.

All Observations are kept against the specific version of the National Audit Report.

# <span id="page-16-0"></span>**Programmes covered**

**1.** Clicking on the EDIT button  $\frac{1}{2}$  of the Programmes covered will open a pop-up window allowing you to enter the programmes.

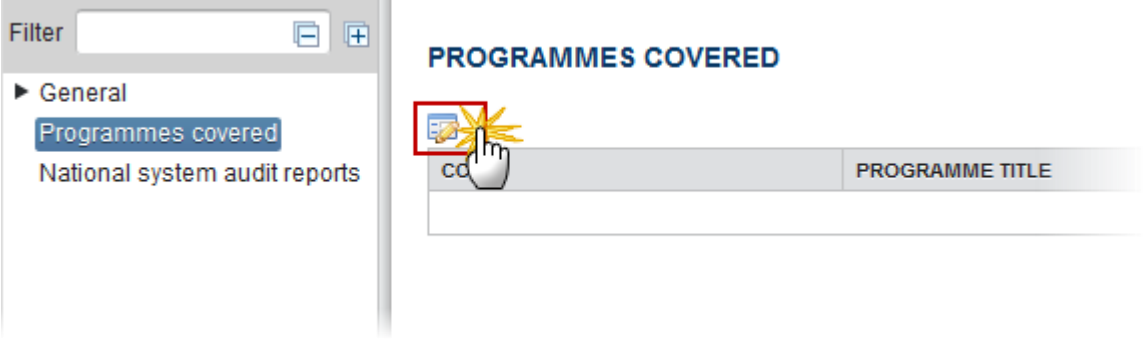

The select programmes pop-up window appears:

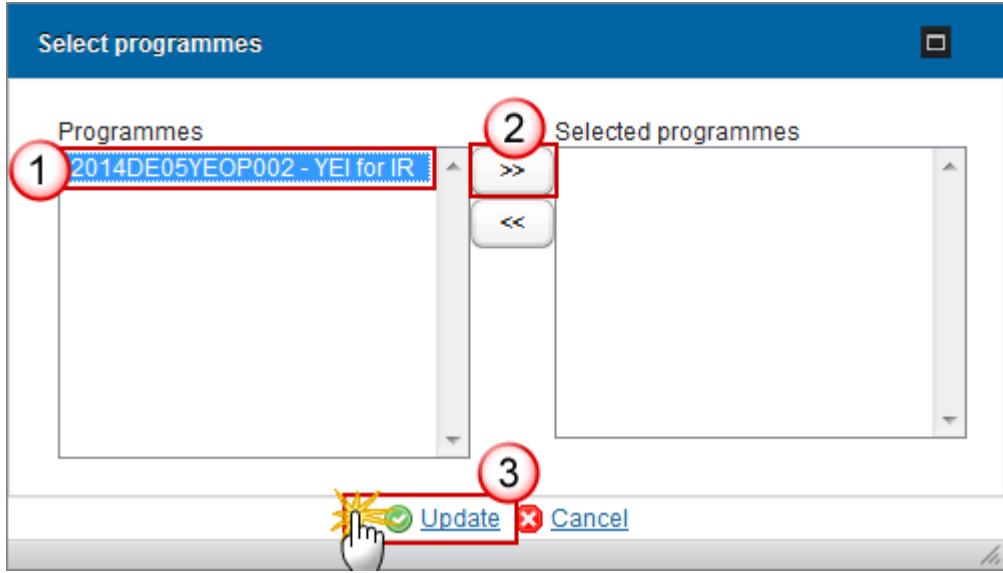

- **2.** Enter the following information:
- **(1)** Select the *programmes*
- **(2)** Click on the arrow to add them
- **(3)** Click on the **Update** link to save the information

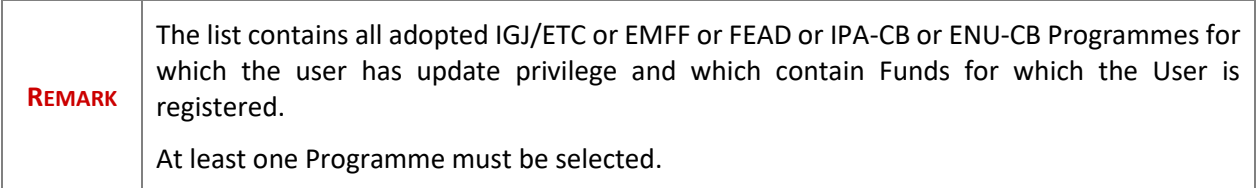

# <span id="page-17-0"></span>**Key requirement – Assessment table**

Edit the key requirement – assessment table is done in two steps. The first one is to define the National system audit report and the second one to choose the key requirements.

**1.** Clicking on the ADD button  $\bigcirc$  of the key requirement will open a pop-up window allowing you to enter the audit reports.

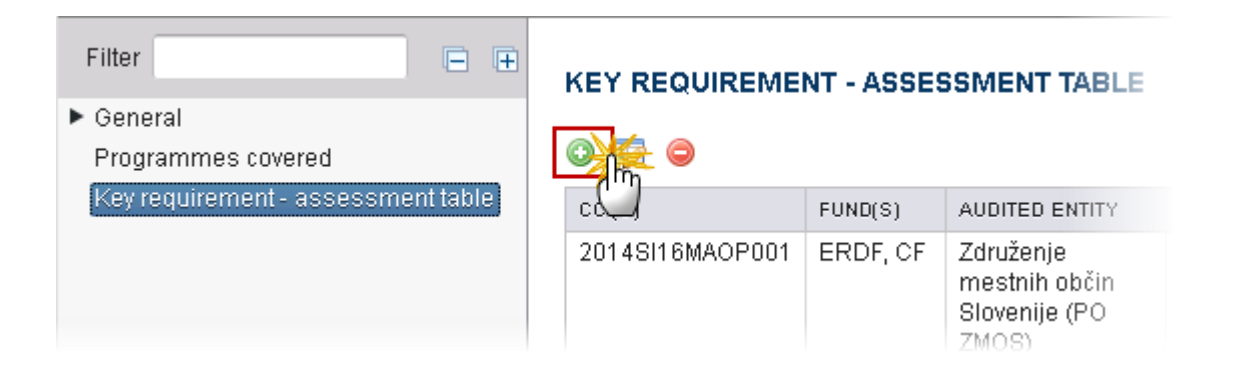

The Edit Details pop-up window to define the national system appears:

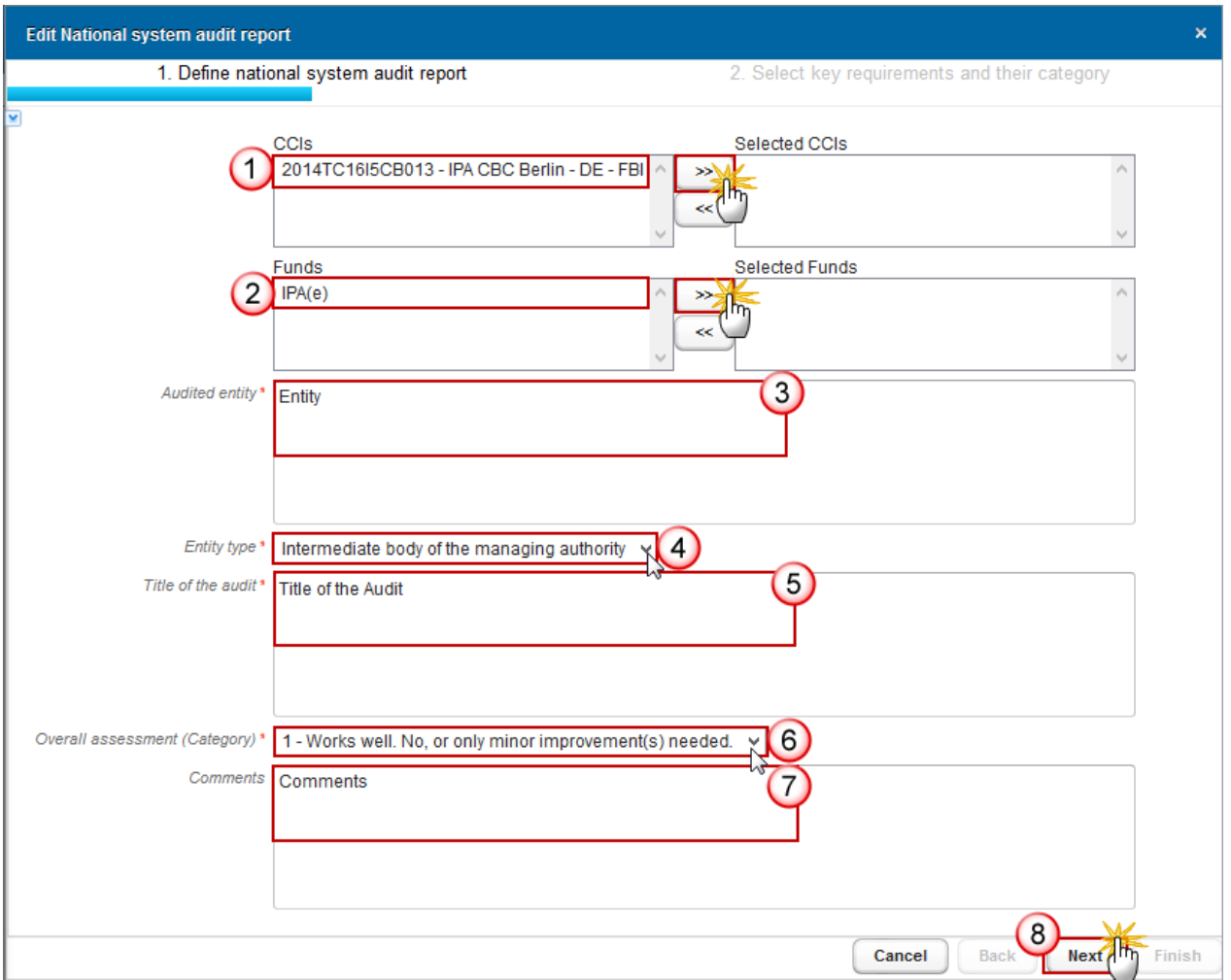

**2.** Enter the following information:

**(1)** Select the *CCI*

The list of selectable CCIs contains all Programmes covered by this NAR. At least one should be selected.

**(2)** Select the *Fund*

The list of selectable Funds contains all Funds covered by the Programmes covered by this NAR. At least one should be selected.

- **(3)** Enter the *audited entity*
- **(4)** Select the *Entity Type*

The list of Entity Types contains the Programme Authority Types "Managing authority", "Certifying authority", "Intermediate body of the managing authority" and "Intermediate body of the certifying authority".

- **(5)** Enter the *Title of the audit*
- **(6)** Select the *Overall assessment (category)*

The list of Overall assessment contains the categories "1 - Works well. No, or only minor improvement(s) needed", "2 - Works. Some improvement(s) needed", "3 – Works partially. Substantial improvements needed" and "4 – Essentially does not work".

**(7)** Enter the *comments* 

This section is optional.

- **(8)** Click on the **Next** link to continue.
- **3.** The Edit Details pop-up window to select the key requirements and their categories appears:

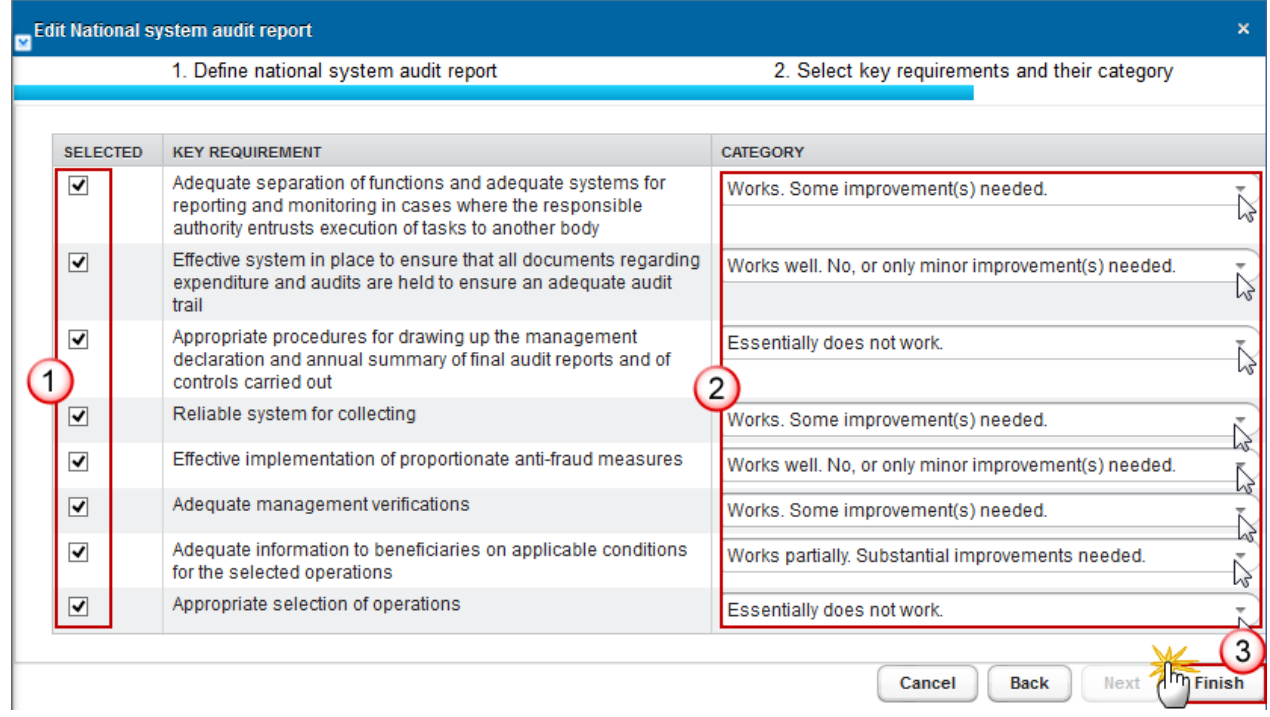

**4.** Enter the following information:

**(1)** Select the *Key requirement* by clicking on the selected box.

The list of selectable Key Requirements contains all Key Requirements valid for the Entity Type. The Key Requirements should be presented in the order that appears in the annex IV – Regulation 480/2014.

#### **(2)** Select the *Category*

When a Key Requirement is selected, the selection of a Category becomes mandatory.

Contains the categories "Works well. No, or only minor improvement(s) needed", "Works. Some improvement(s) needed", "Works partially. Substantial improvements needed" and "Essentially does not work".

**(3)** Click on the **Finish** link to save the information.

# **Validate the National Audit Report**

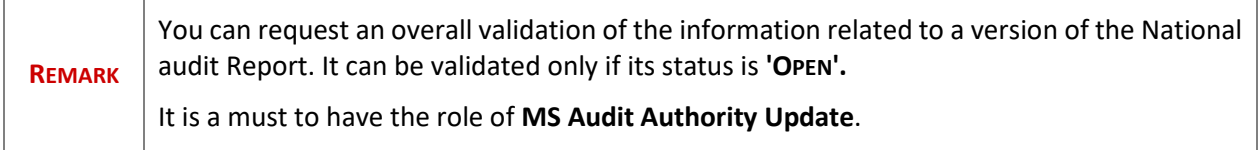

### **1.** Click on the **Validate** link to validate the NAR.

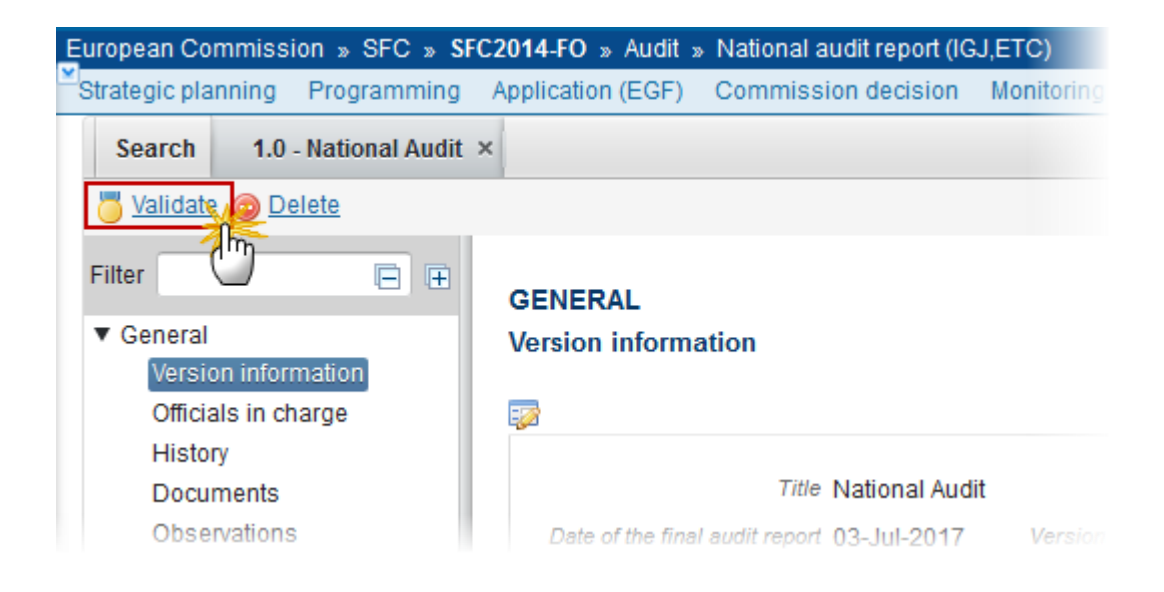

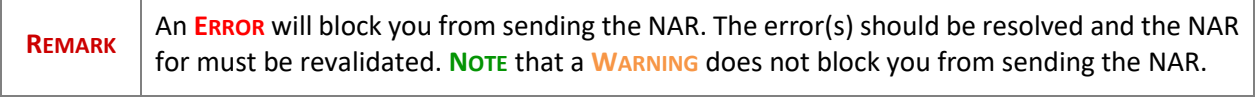

<u> 1989 - Johann Stein, mars an deutscher Stein und der Stein und der Stein und der Stein und der Stein und der</u>

The system validates the following information:

 $\mathbb{F}$ 

T

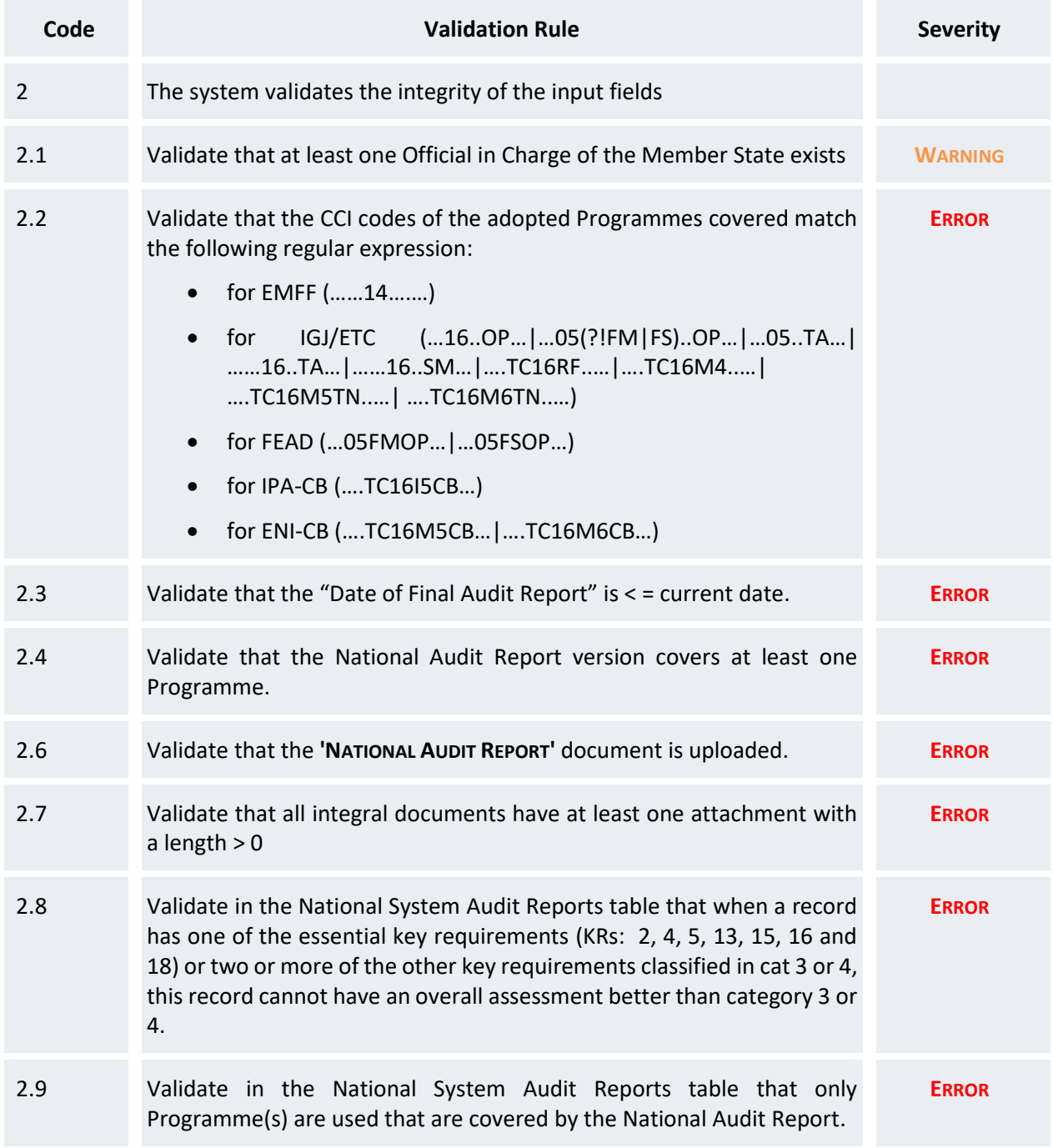

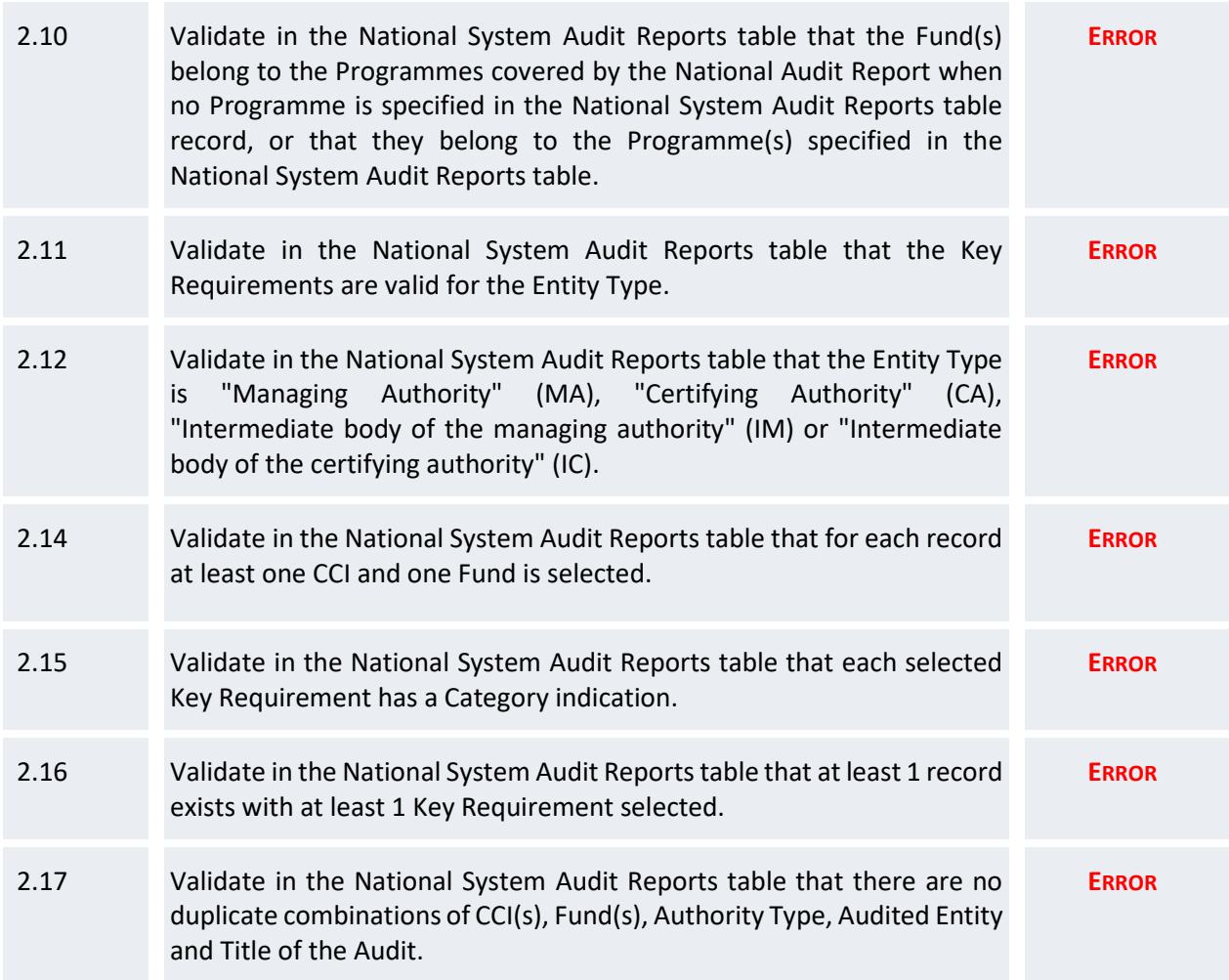

After all errors have been resolved the status of the NAR becomes **READY TO SEND**.

An example of a validation window:

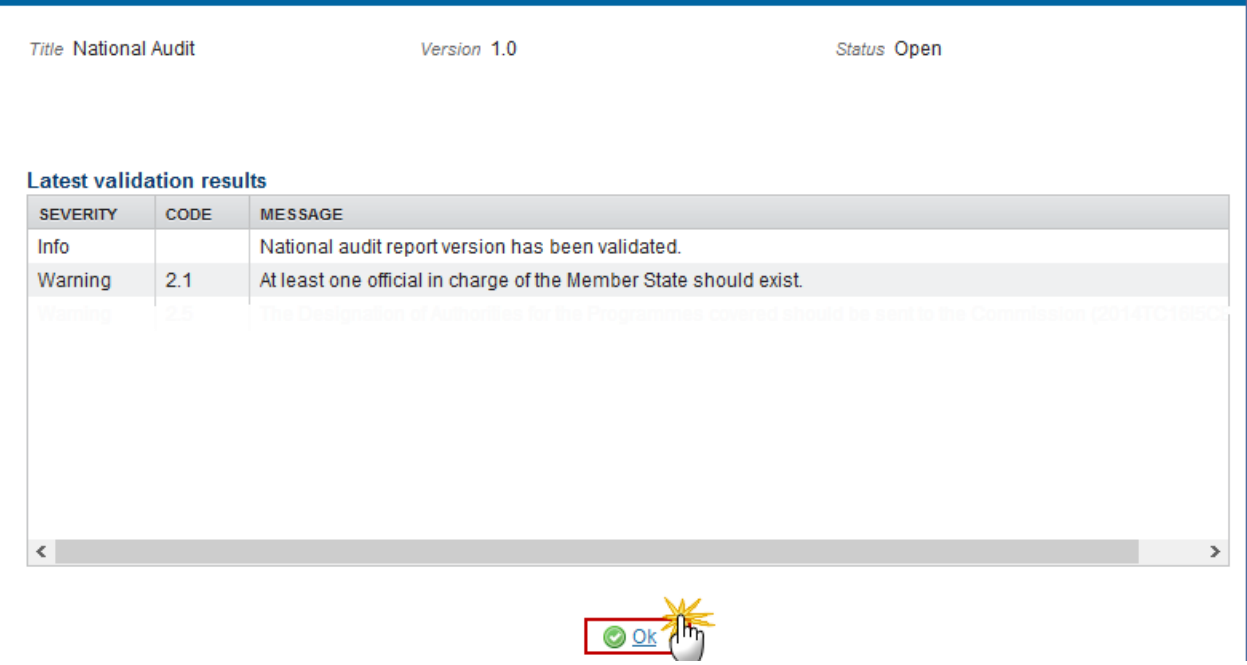

# **Send the National Audit Report**

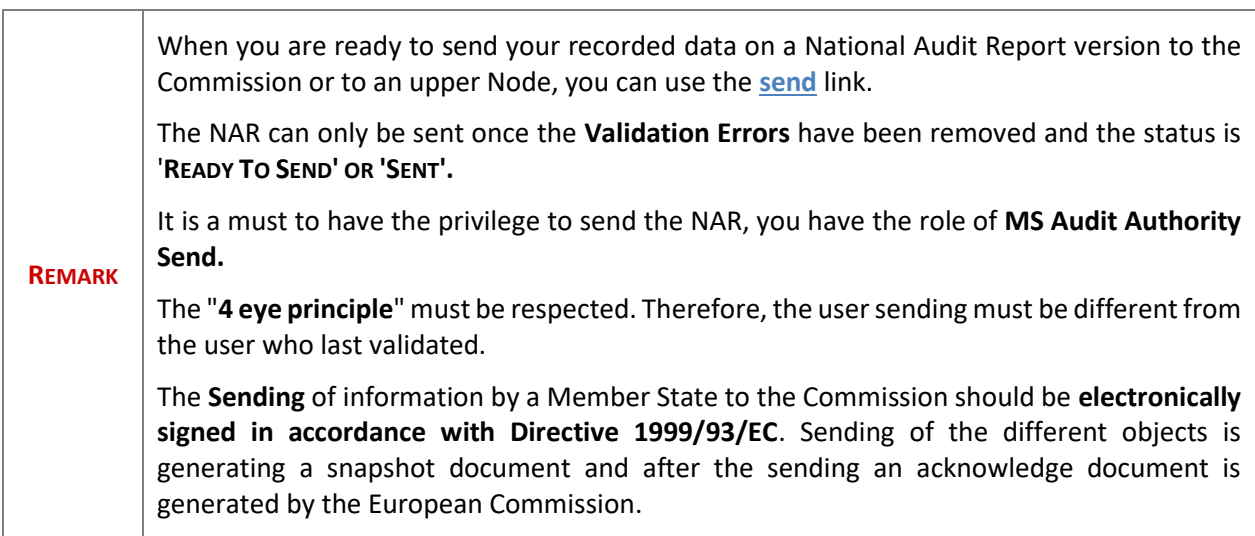

**1.** Click on the **Send** link to send the NAR to the Commission or to an upper Node.

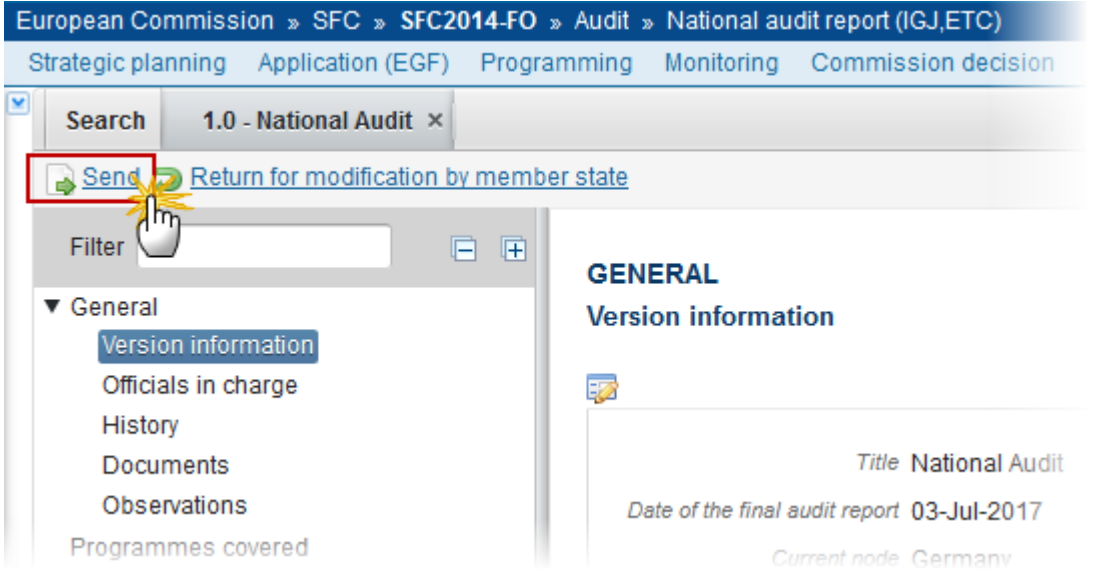

### The system will ask you to confirm the send action:

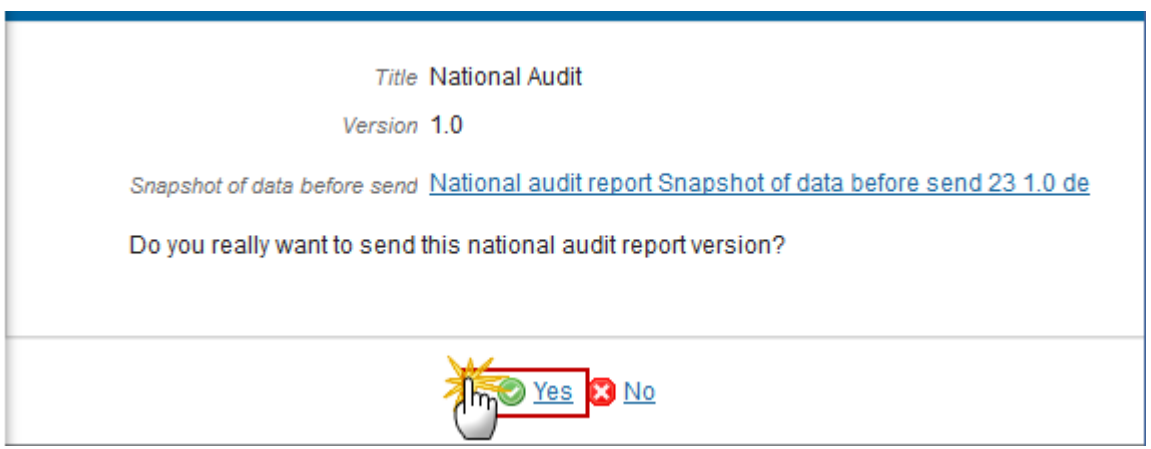

- **2.** Click on **Yes** to confirm or click on **No** to return to the NAR.
- **3.** The Sending of information by a Member State to the Commission should be electronically signed in accordance with **Directive 1999/93/EC.**

Sending of the different objects is generating a snapshot document and after the sending an acknowledge document is generated by the European Commission.

This acknowledge document is signed but the Member State was not signing the snapshot document. The EU Login now provides a functionality of signing without forcing the user to have a certificate. The action to sign will only be triggered when sending to the European Commission:

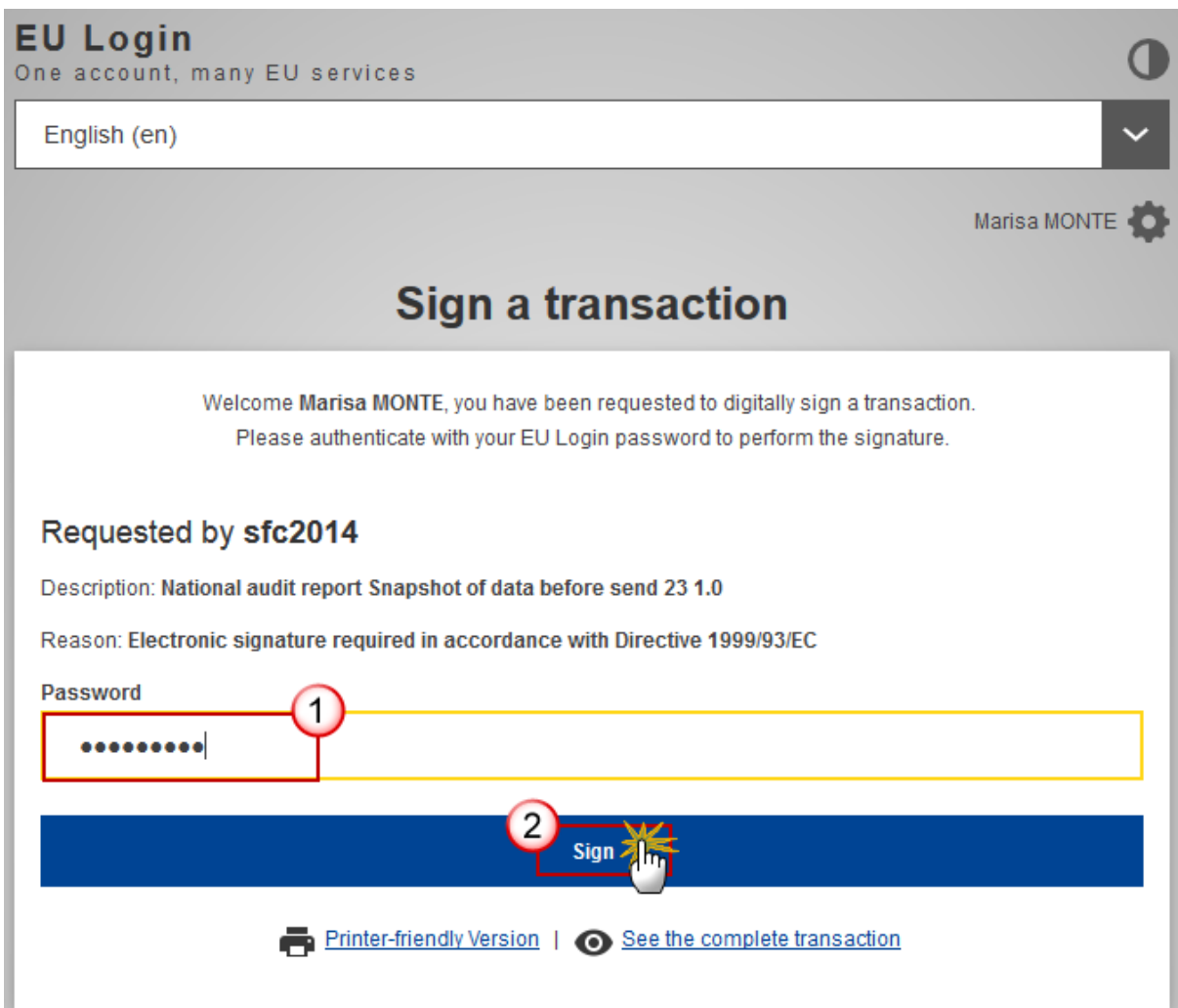

**(1)** Enter your SFC2014 Password

**(2)** Click on the 'Sign' button

On success, the NAR version has been sent to the Commission or to an upper Node. When sent, the status is set to '**SENT**'.

# **Return National Audit Report for modification by MS**

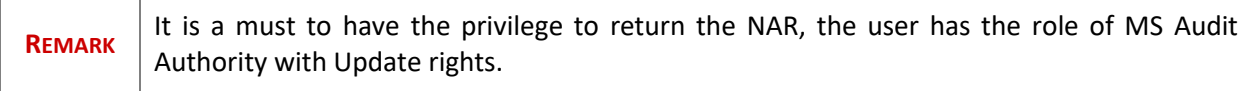

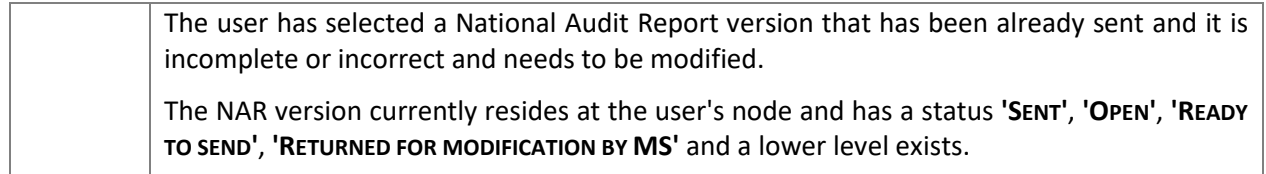

**1.** Click on the **Return by modification by MS** link to return the NAR already sent by the Member State/Region.

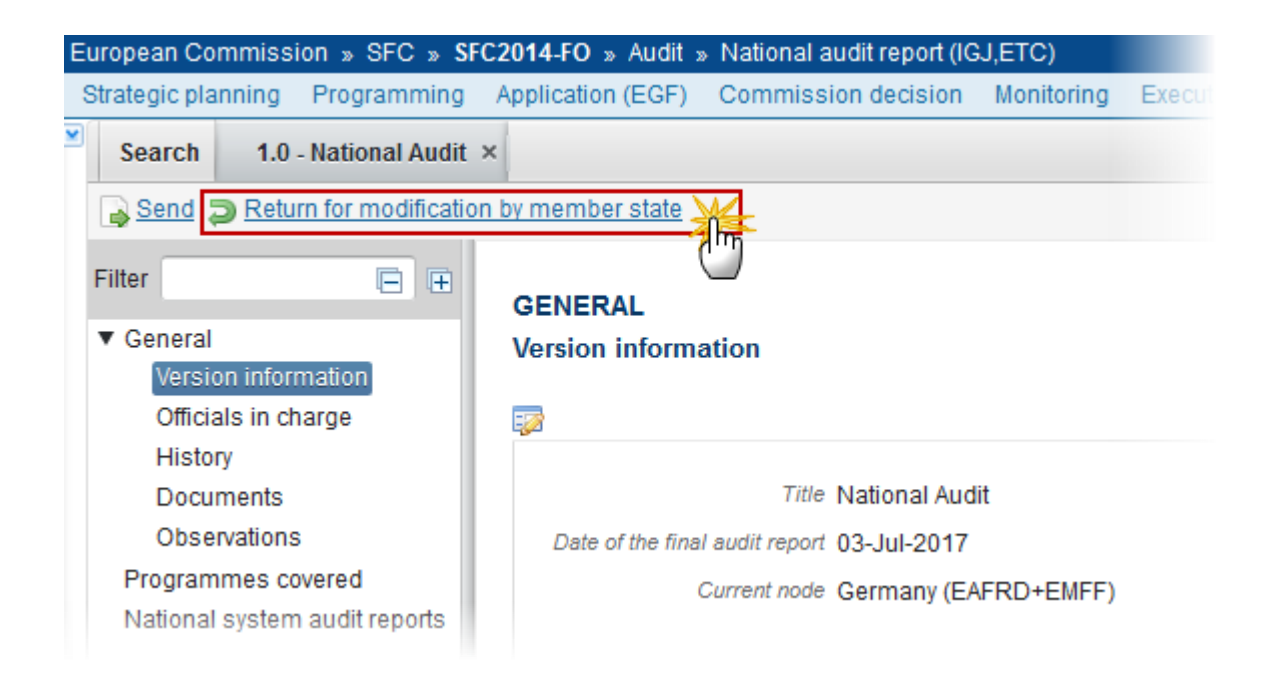

The system will ask you to confirm the return action for modification.

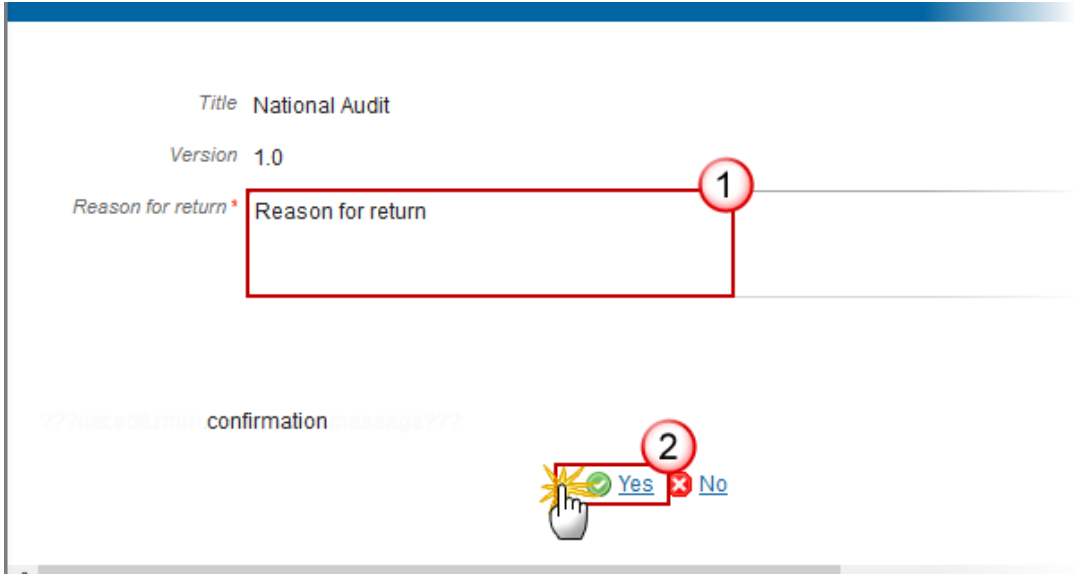

**3.** Enter a reason for return **(1)** and click on **Yes** to confirm or click on **No** to return to the National Audit Report **(2)**.

On success, the National Audit Report version has been set in status **'RETURNED FOR MODIFICATION BY MS'**.

The sender has been notified of the return and its reason**.**

# **Delete the National Audit Report**

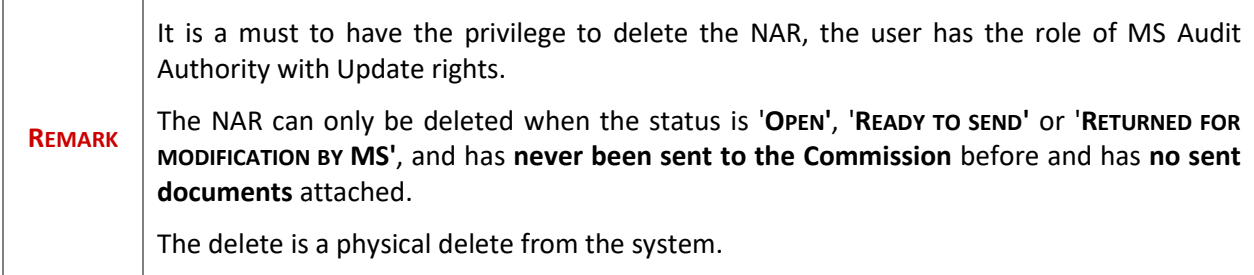

**1.** Click on the **Delete** link to remove the NAR from the system.

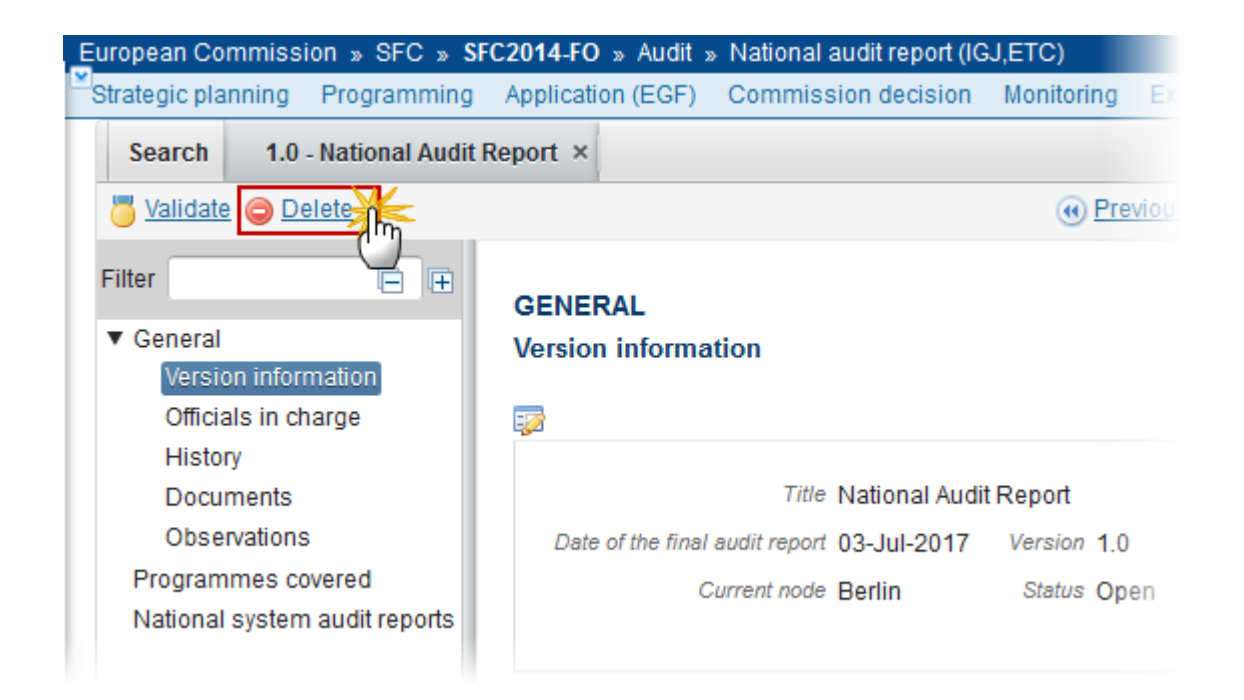

The system will ask you to confirm the delete action:

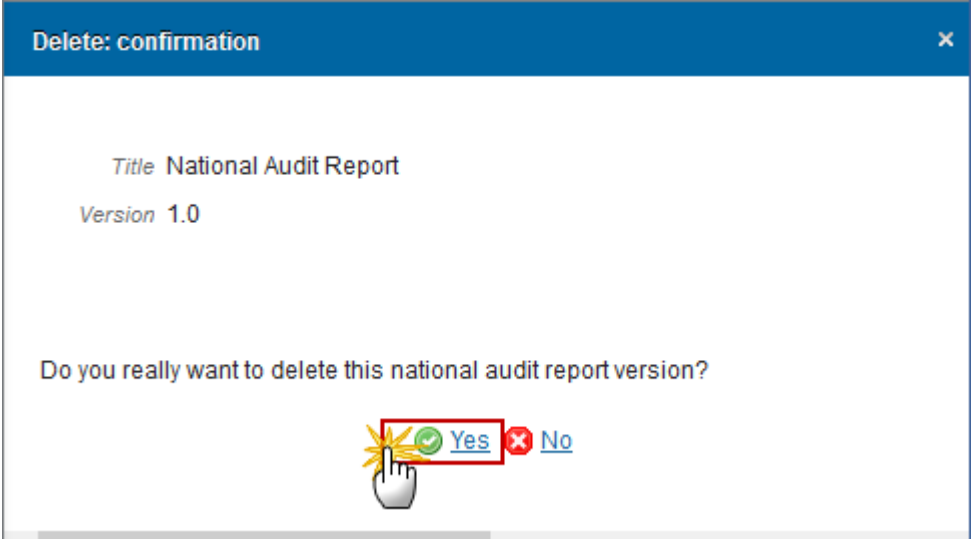

**2.** Click on **Yes** to confirm or click on **No** to return to the National Audit Report.

On success, the delete is a physical delete from the system.